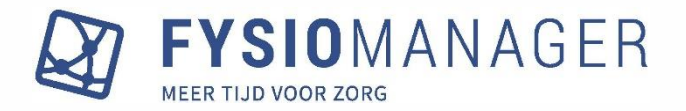

In de nieuwe lay-out van Fysiomanager Analytics is een aantal wijzigingen aangebracht op het gebied van:

- Navigeren
- Filteren
- Bladwijzers
- Hulp verkrijgen

Hieronder vind je per onderwerp uitleg hoe dit werkt in de vernieuwde lay-out.

# **Navigeren**

Het hamburgermenu is verdwenen. In plaats daarvan kun je nu op twee manieren navigeren. Ten eerste via de Homepagina, waar je een categorie kunt selecteren. Sommige categorieën gaan direct naar een werkblad, in andere gevallen kom je eerst op een tussenpagina, waar je nog een werkblad moet kiezen.

#### *Home pagina met tegels*

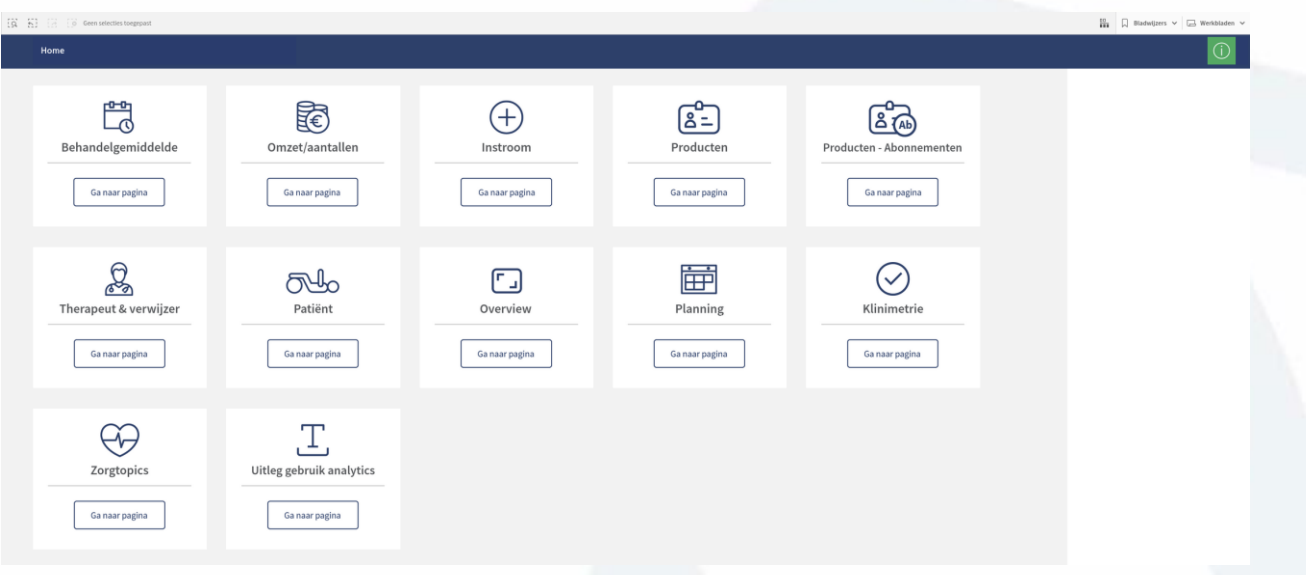

*Producten is een voorbeeld van een categorie waar je nog een verdere keuze moet maken*

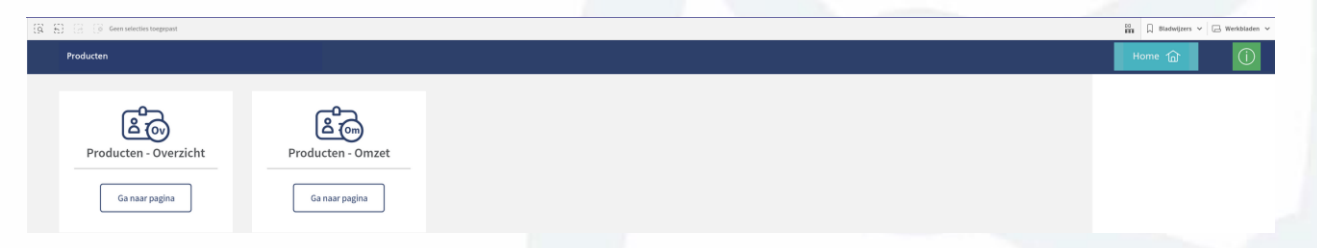

Bovenin de blauwe balk kun je altijd op Home klikken om terug te gaan naar de Homepagina en vanuit daar een ander werkblad / categorie te kiezen.

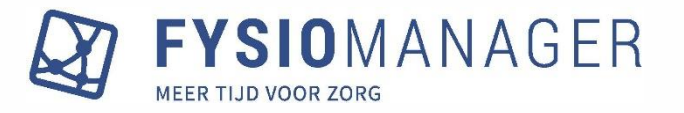

Een tweede manier om te navigeren is via de grijze balk bovenin, via de knop "Werkbladen":

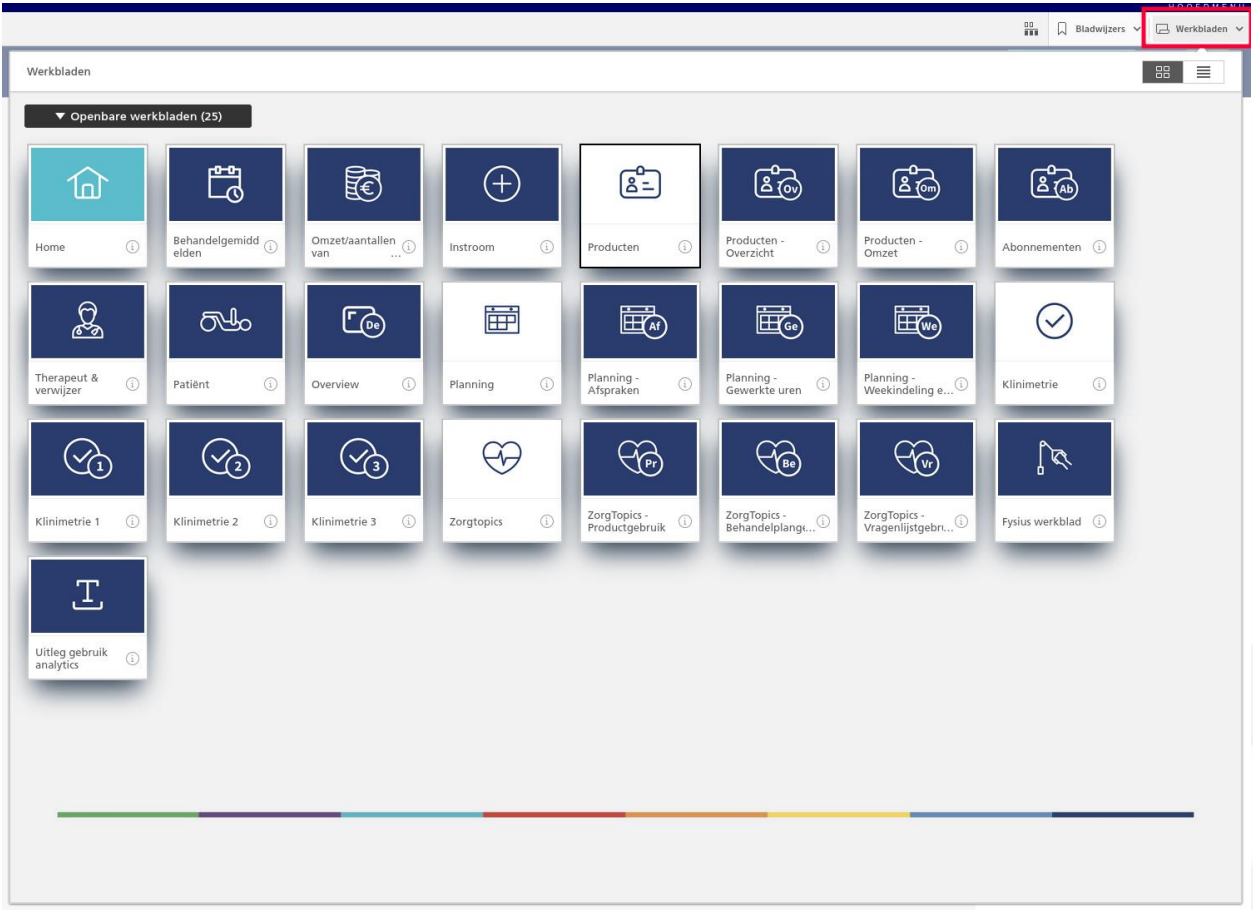

### **Filteren**

De filters bevinden zich nu aan de rechterkant van de werkbladen. Bovenin de blauwe balk vind je de datumfilters.

*Voorbeeld van een werkblad met de datumfilters in de blauwe balk en de overige filters aan de rechterkant van het scherm*

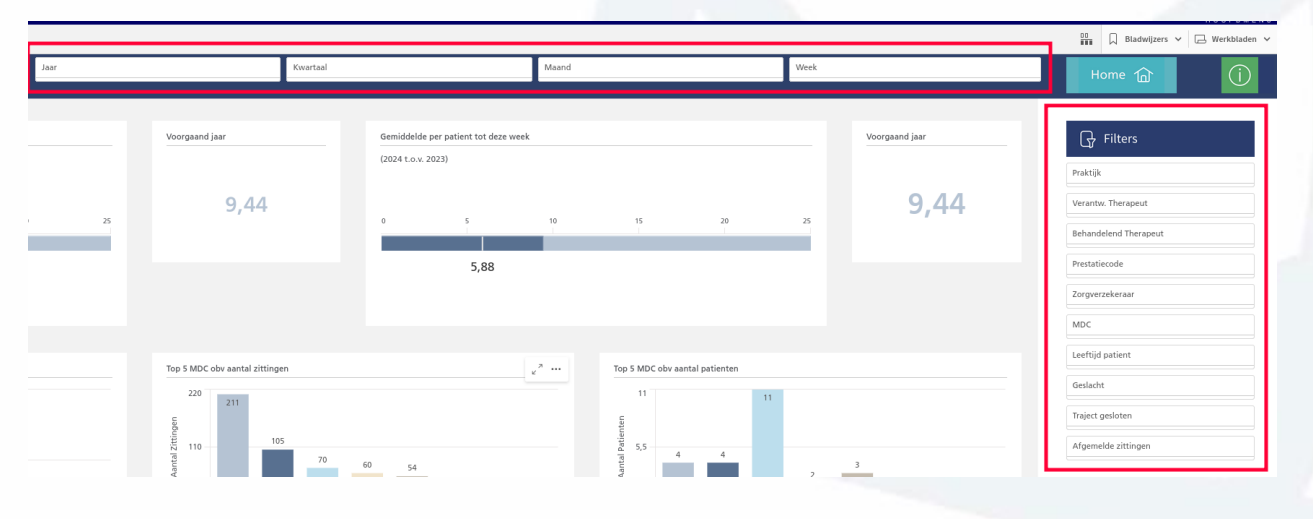

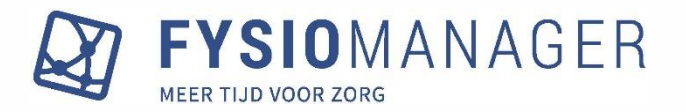

## **Bladwijzers**

De bladwijzers bevonden zich eerst achter het hamburger-menu. Aangezien deze nu weg is, vind je de bladwijzers in de grijze balk bovenin:

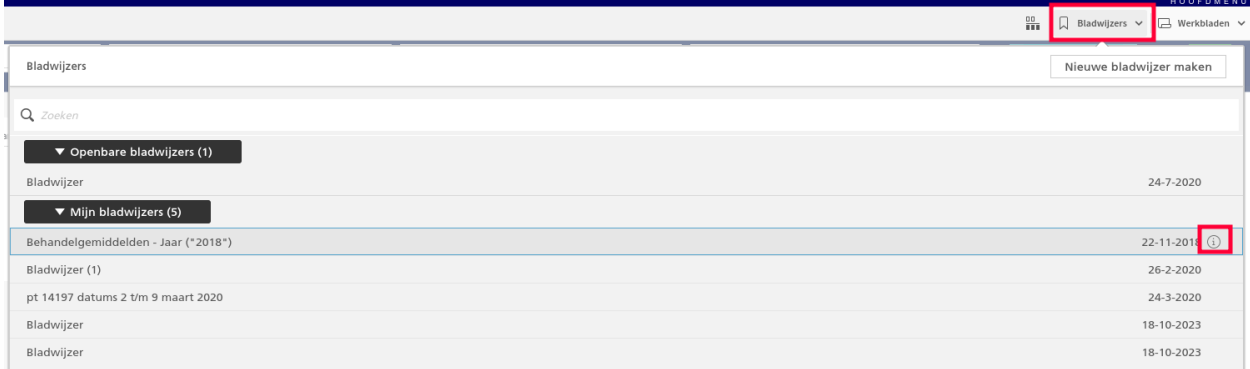

Klik op het i-tje achter een bladwijzer om deze te wijzigen of te verwijderen. Je klikt dan eerst op het potloodje:

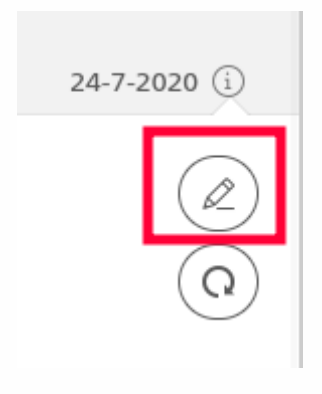

Vervolgens kun je wijzigingen aanbrengen en klik je op het groene vinkje om op te slaan. Of je klikt op het prullenbakje om de bladwijzer te verwijderen.

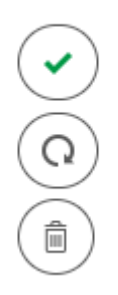

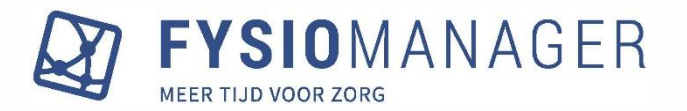

### **Hulp verkrijgen**

Bovenin de balk zie je een groen informatie-icoontje:

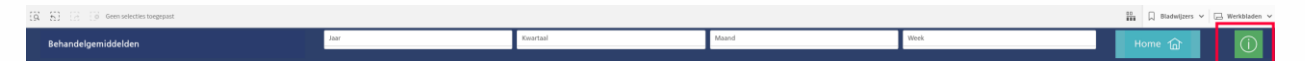

Klik je hierop, dan kom je op de uitlegpagina van het betreffende werkblad. Klik je op Home op het informatie-icoontje, dan kom je op de algemene uitlegpagina.

Vanuit de uitlegpagina's kun je altijd terug naar het werkblad waar je was door te klikken op de blauwe knop "Terug":

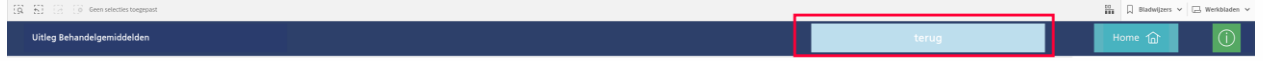

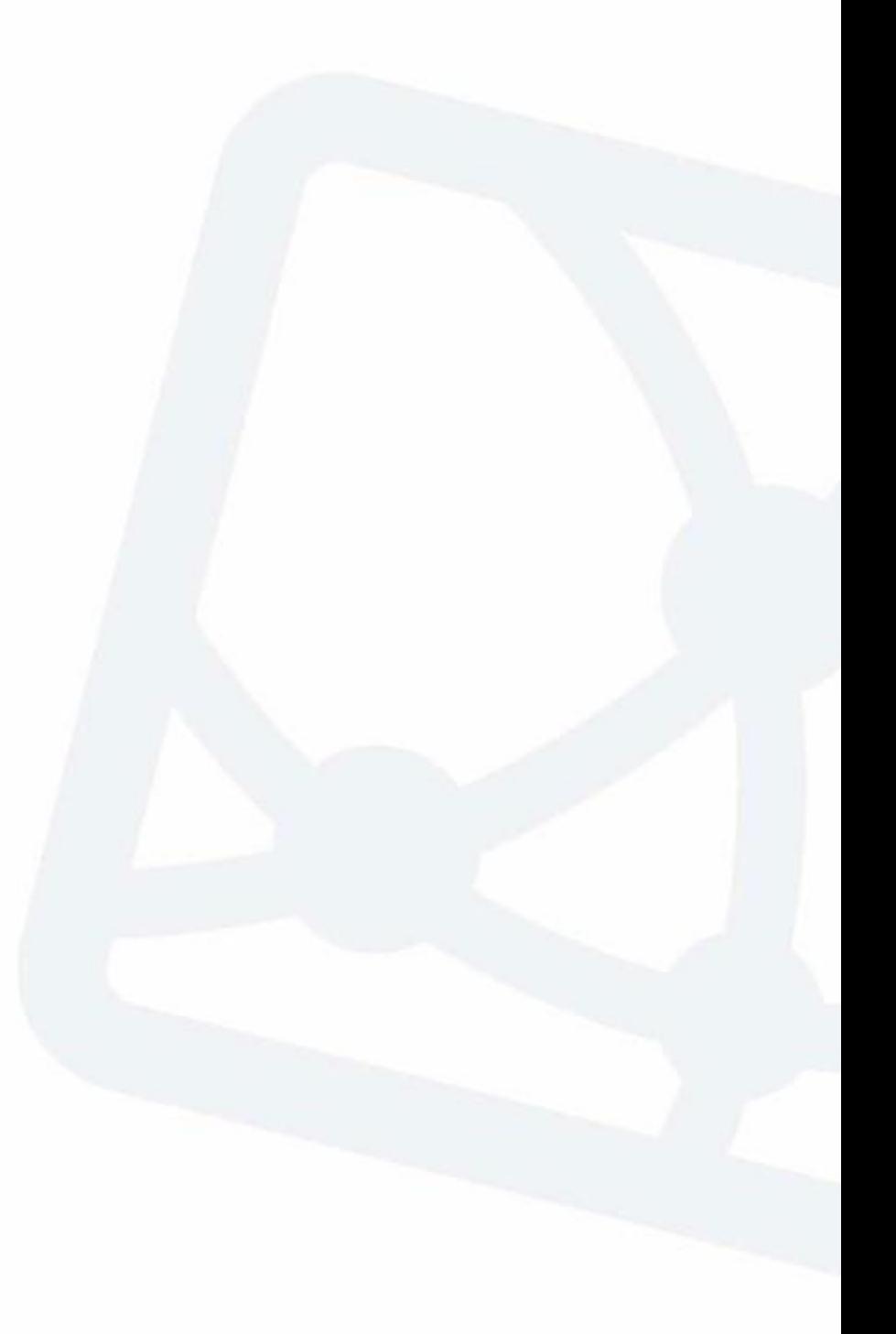